# Xerox® ColorQube® 9301 / 9302 / 9303 **Ohjaustaulu**

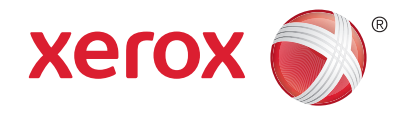

Käytettävissä olevat palvelut voivat vaihdella tulostimen asetusten mukaan. Lisätietoja palveluista ja asetuksista on *Käyttöoppaassa*.

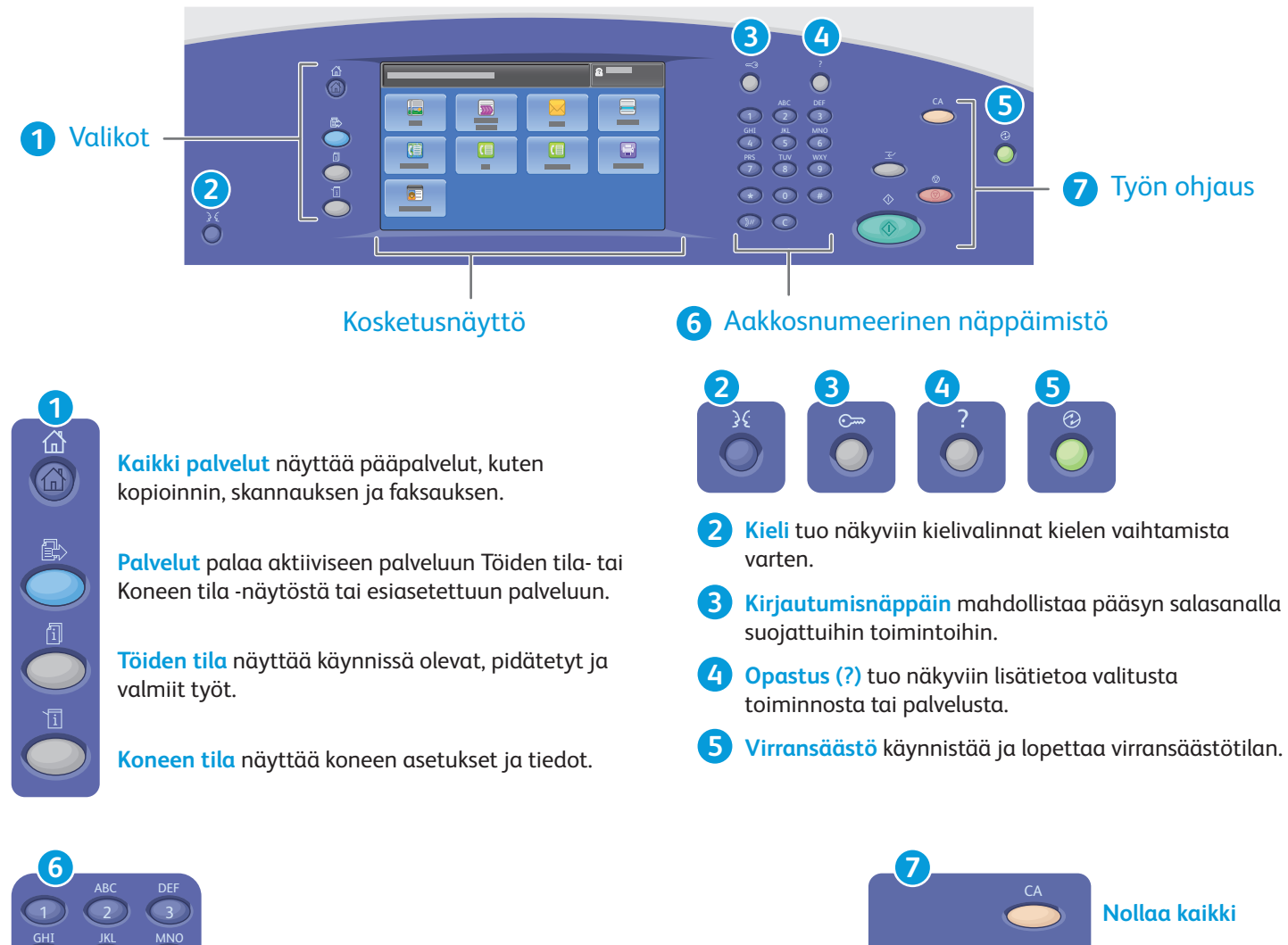

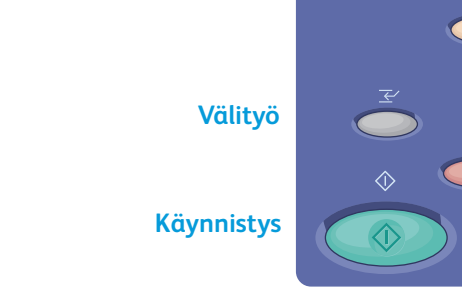

**Aakkosnumeerisilla näppäimillä** annetaan kopiomäärät, faksinumerot ja muut tiedot.

**C** poistaa numeroarvon tai viimeksi näppäillyn numeron tai kirjaimen.

**Nollaa kaikki** poistaa nykyisen palvelun aiemmat ja muutetut asetukset. Kaksi painallusta palauttaa kaikki toiminnot oletustilaan ja poistaa olemassa olevat

**Käynnistä** käynnistää valitun työn.

**Pysäytys** pysäyttää väliaikaisesti käynnissä olevan työn. Työtä jatketaan tai se peruutetaan näytön ohjeiden mukaan.

**Välityö** pysäyttää käynnissä olevan työn kiireellisempää työtä varten.

5 8

4 7

PRS

\*

6 9

**WXY** 

#

TUV

0 C **Pysäytä**

# Xerox® ColorQube® 9301 / 9302 / 9303 Koneen tila

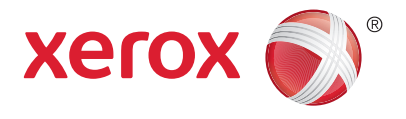

Koneen tila -valikosta on pääsy tarvikkeiden tilatietoihin, tulostimen tietoihin ja asetuksiin. Joittenkin valikkojen ja asetusten käyttö edellyttää kirjautumista järjestelmänvalvojan nimellä ja salasanalla.

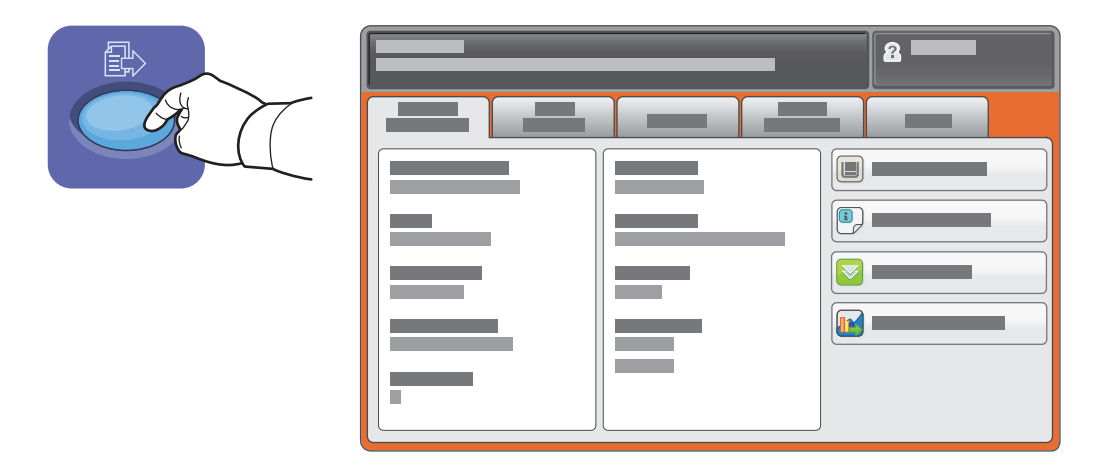

### Laskutus- ja käyttötiedot

Kosketa Koneen tila -valikossa **Laskutustiedot**-korttia niin saat näkyviin kuvalaskurien peruslukemat. Kosketa **Käyttölaskurit**-näppäintä katsoaksesi yksityiskohtaiset käyttölaskurit. Avattavassa valikossa on lisää lukemia.

*Käyttöopas* sisältää tarkan kuvauksen väritasoista 1–3.

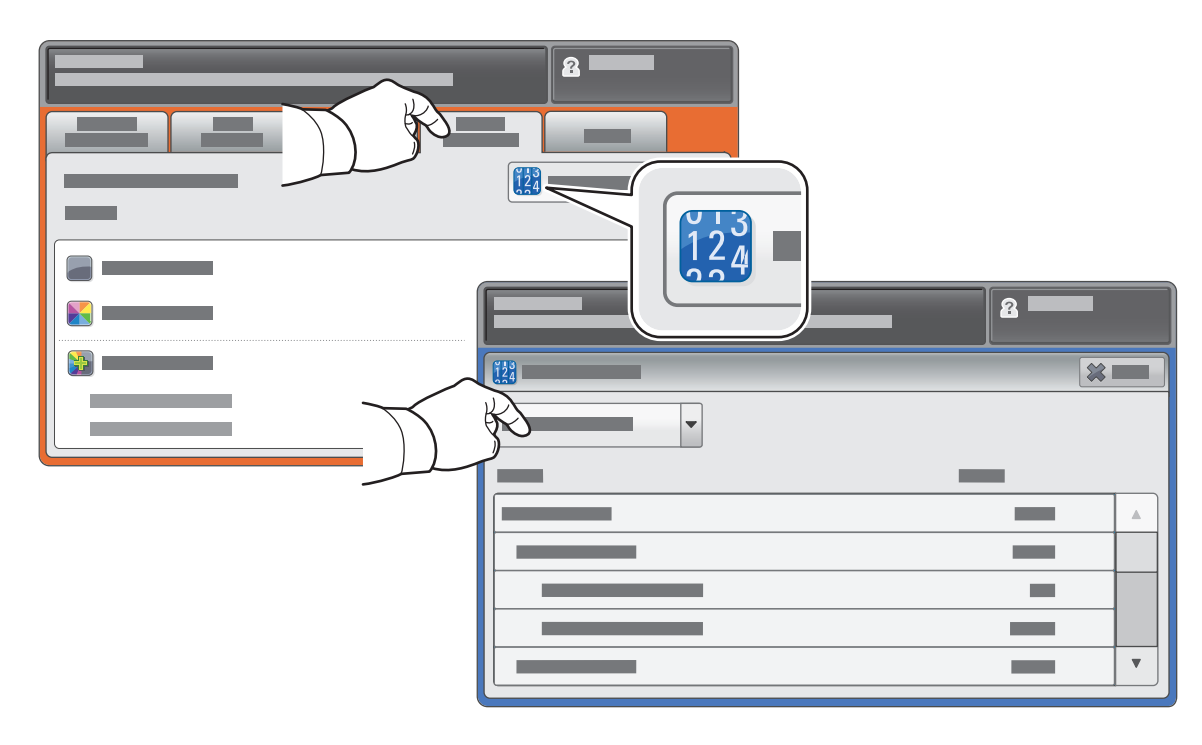

# Xerox® ColorQube® 9301 / 9302 / 9303 Tulostimen esittely

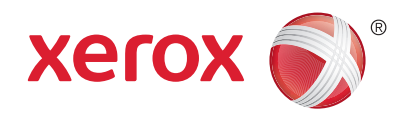

Valinnaisia lisälaitteita saattaa sisältyä tulostimesi alkukokoonpanoon. Lisätietoja on *Käyttöoppaassa*.

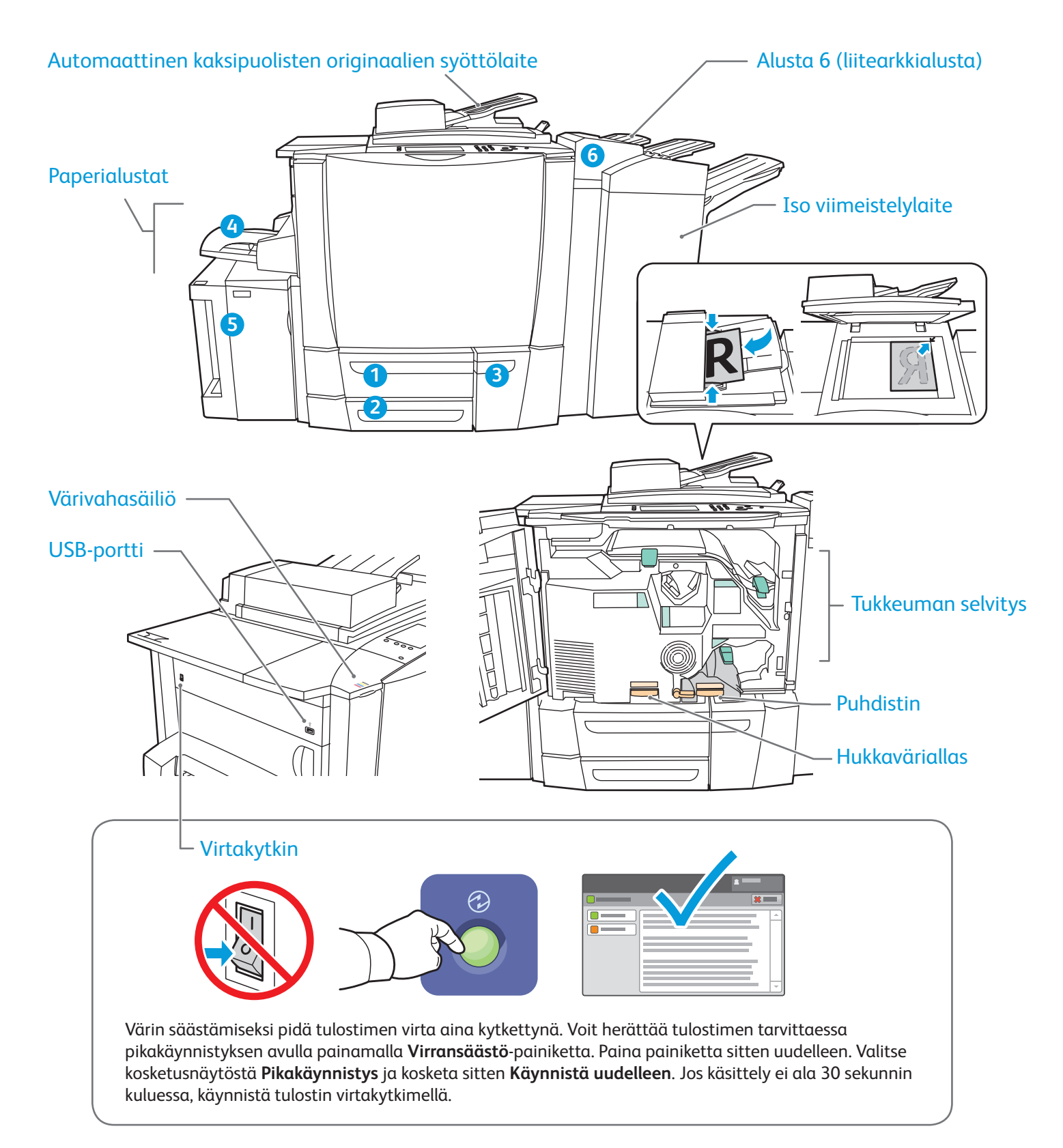

# Xerox® ColorQube® 9301 / 9302 / 9303 Paperinkäsittely

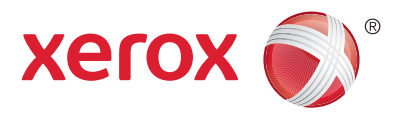

Jos haluat täydellisen luettelon tulostimessa käytettävistä papereista, katso Recommended Media List (Luettelo suositelluista paperityypeistä):

www.xerox.com/paper (USA ja Kanada)

#### www.xerox.com/europaper

Lisätietoja alustoista ja papereista on *Käyttöoppaassa*.

# Paperin lisääminen

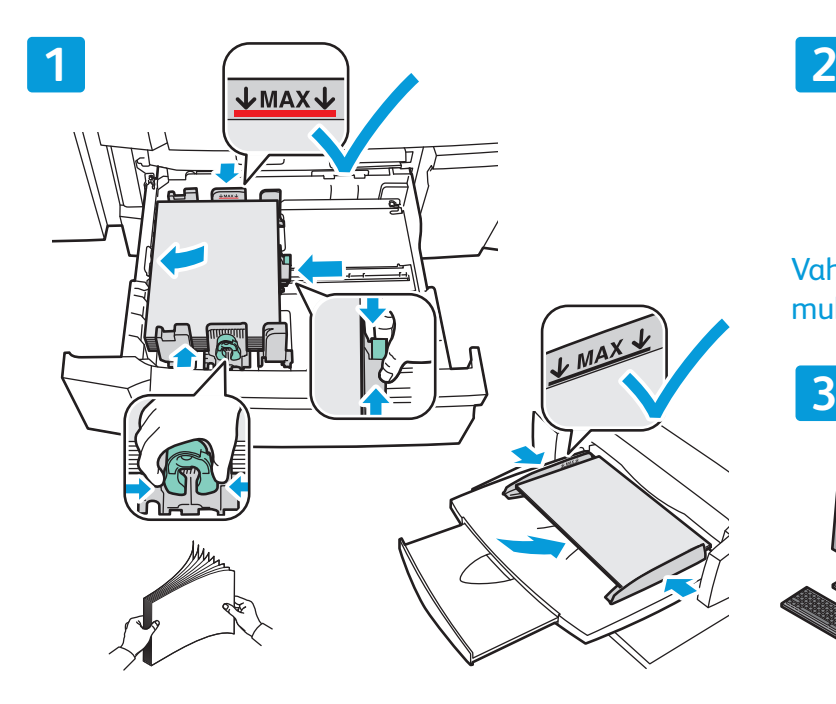

Varmista paras syöttötulos tuulettamalla paperin Tulostaessasi valitse asetukset tulostinajurista. reunoja. Säädä rajoittimet paperin koon mukaan. Älä täytä alustaa yli sen täyttörajan.

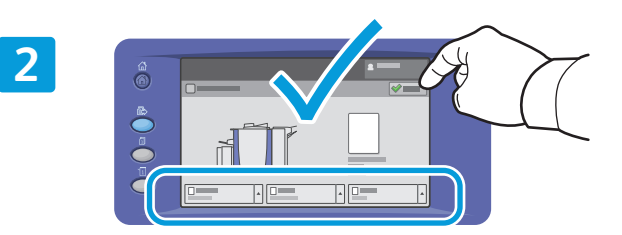

Vahvista ja muuta koko- ja tyyppiasetuksia tarpeen mukaan.

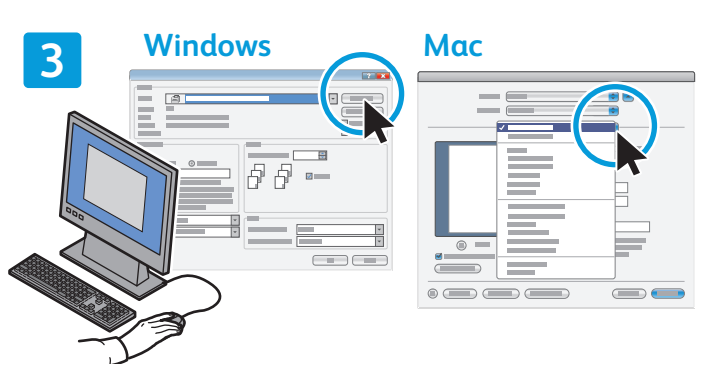

### Paperin suunta

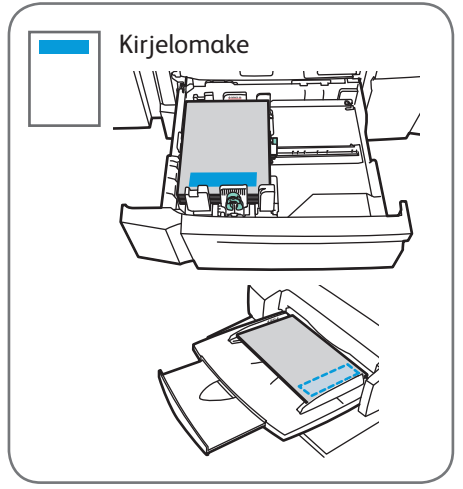

© 2013 Xerox Corporation. Kaikki oikeudet pidätetään. Xerox®, Xerox ja kuviomerkki®<br>ovat Xerox Corporationin tavaramerkkeiä Yhdysvalloissa ja/taj muissa maissa ovat Xerox Corporationin tavaramerkkejä Yhdysvalloissa ja/tai muissa

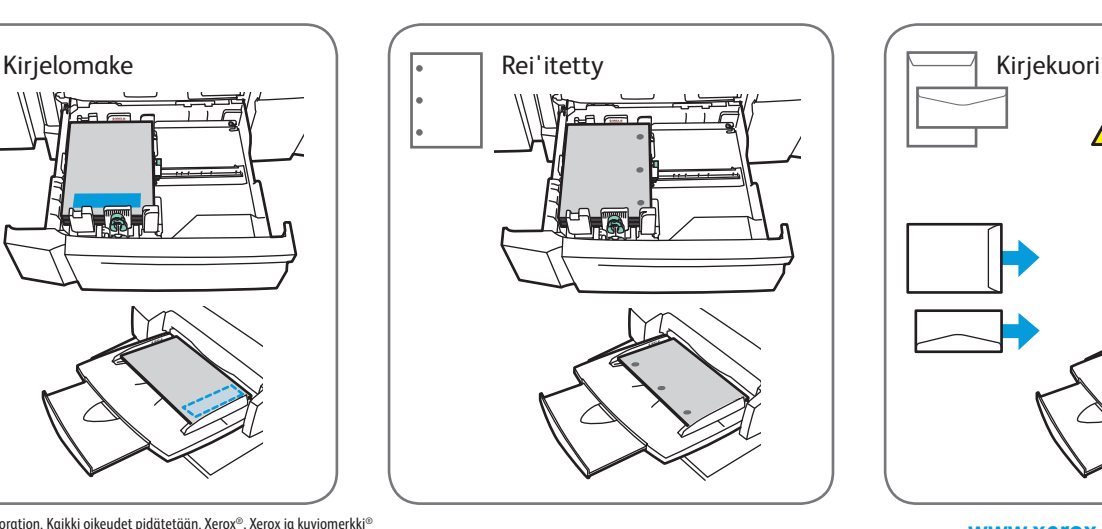

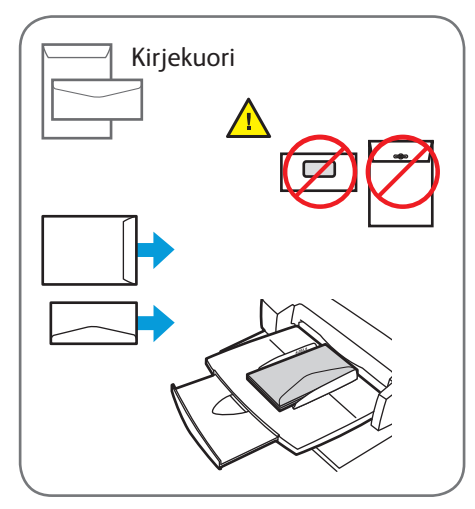

www.xerox.com/office/support

# Xerox® ColorQube® 9301 / 9302 / 9303 Kopiointi

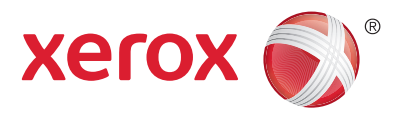

Lisätietoja on *Käyttöoppaan* luvussa *Kopiointi*. Opas löytyy CD-levyltä *Software and Documentation disc (Ohjelmisto ja ohjeisto)* tai verkkosivustolta.

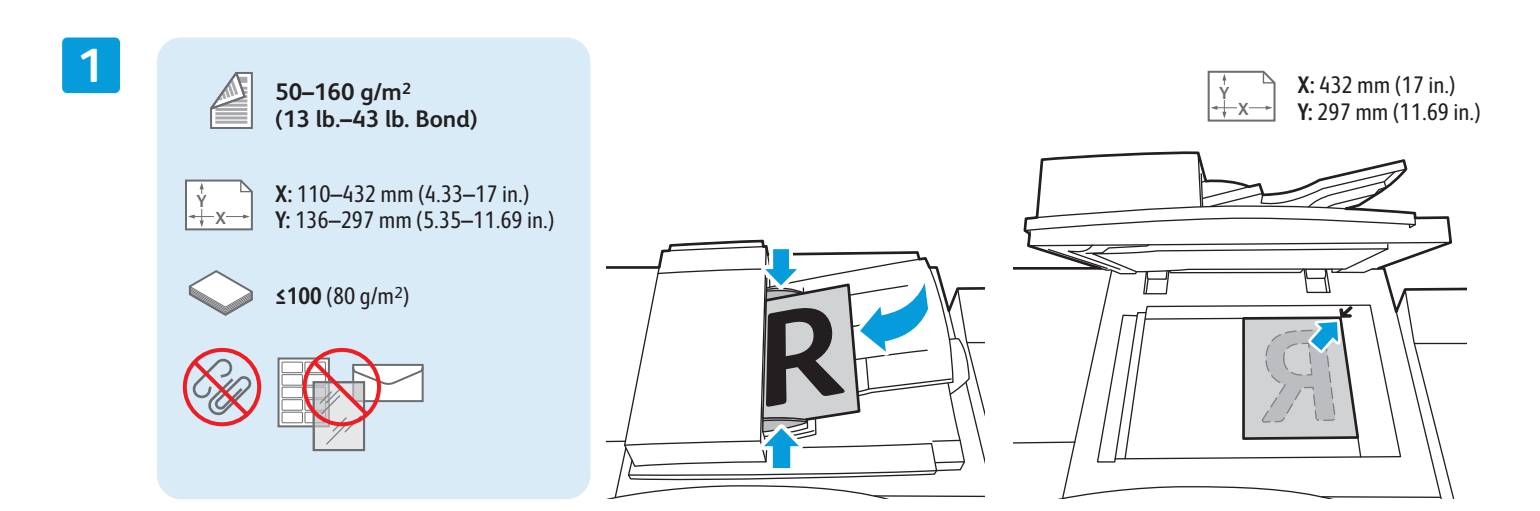

Aseta originaali.

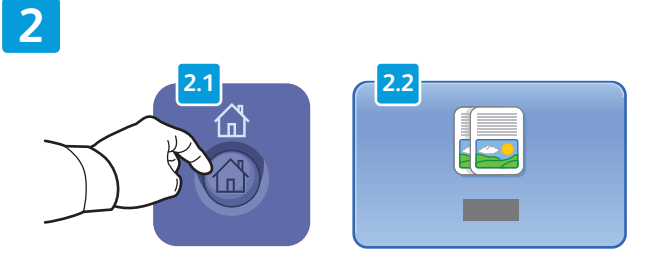

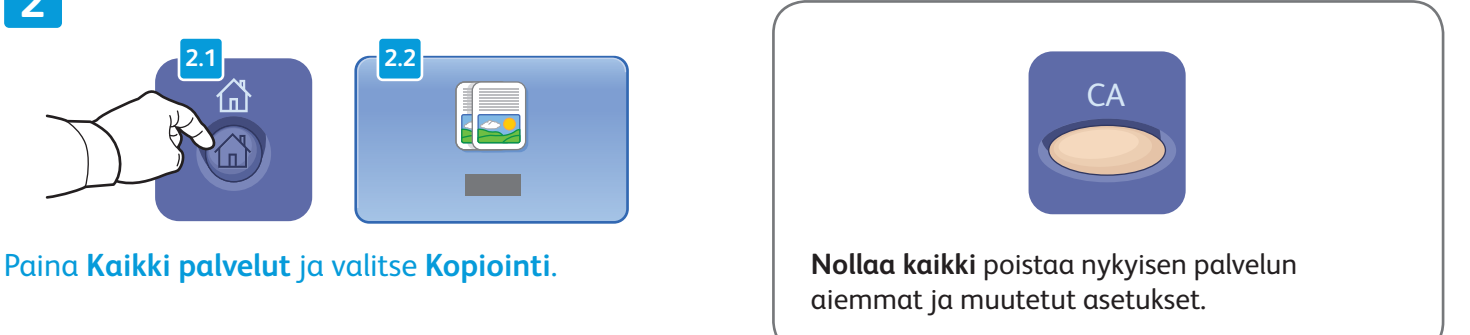

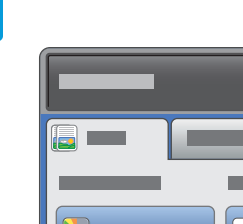

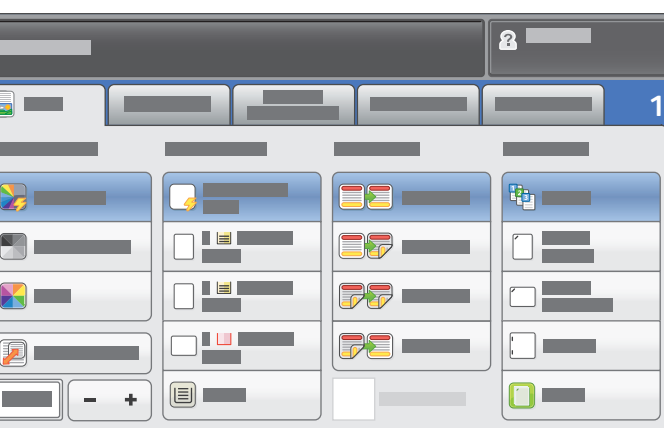

Muuta asetuksia tarpeen mukaan. Valitse kopiomäärä.

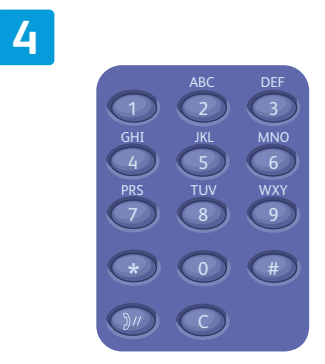

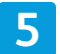

**3**

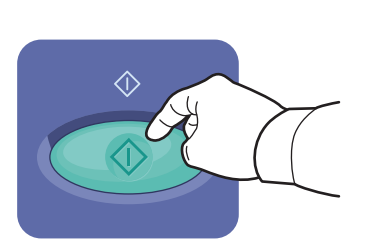

Paina **Käynnistys**.

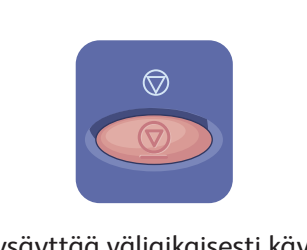

**Pysäytys** pysäyttää väliaikaisesti käynnissä olevan työn.

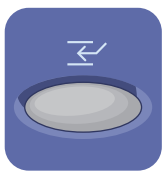

**Välityö** keskeyttää käynnissä olevan työn tai jatkaa sitä.

# Xerox® ColorQube® 9301 / 9302 / 9303 Skannaus ja sähköpostin lähettäminen

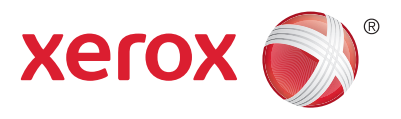

Koska tulostin on yleensä kytketty verkkoon yhden tietokoneen sijaan, skannatun kuvan määränpää valitaan tulostimesta.

Tässä oppaassa käsitellään eri tapoja skannata asiakirjoja ilman erityisasetuksia:

- Asiakirjojen skannaus sähköpostiosoitteeseen.
- Asiakirjojen skannaus tallennettuun suosikkiin, osoitteistoon tai USB-asemaan.
- Asiakirjojen skannaus tulostimen kiintolevyn yleiseen kansioon ja niiden noutaminen käyttämällä verkkoselainta..

Lisätietoja skannauksesta on *Käyttöoppaan* luvussa *Skannaus*. Jos haluat lisätietoja osoitteistosta ja skannausmalleista, katso *System Administrator Guide (järjestelmänvalvojan käsikirja)*.

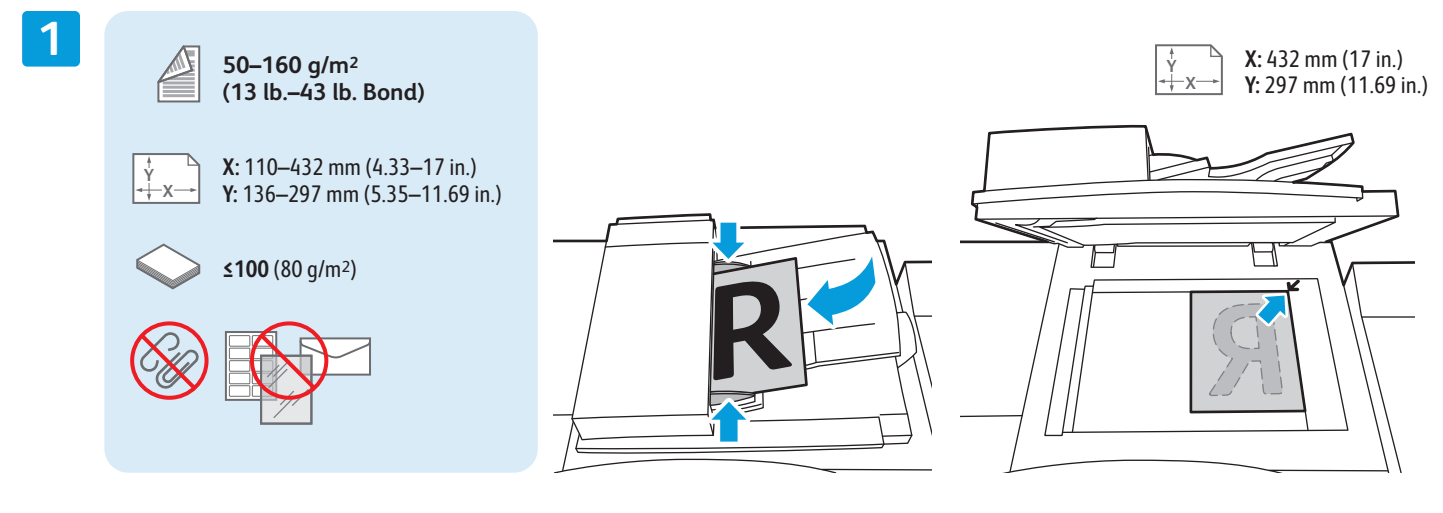

#### Aseta originaali.

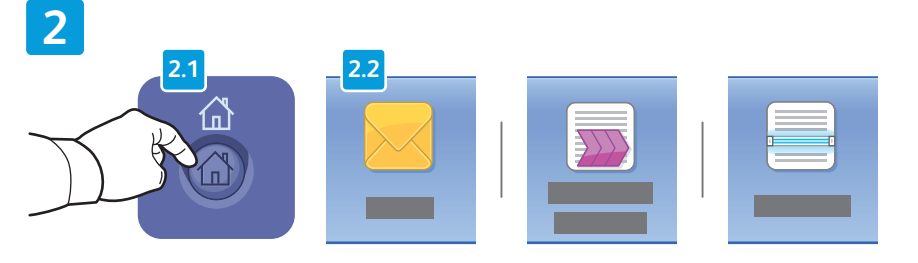

Paina **Kaikki palvelut** ja valitse sitten **Sähköposti** skannatun kuvan lähettämiseksi sähköpostitse tai **Skannaus työnkulkuun** skannataksesi \_PUBLIC-kansioon tai USB-asemaan. Valitse **Skannaus**, jos skannausmääränpää on tallennettu osoitteistoon tai suosikiksi.

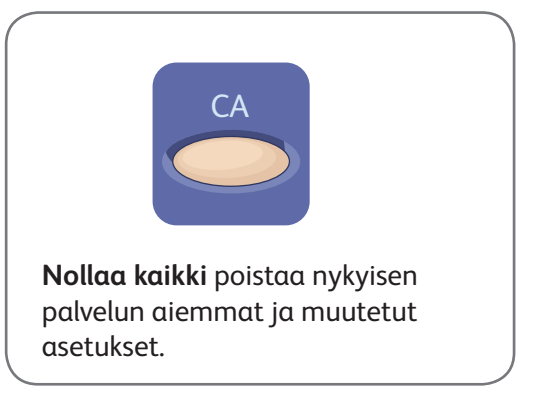

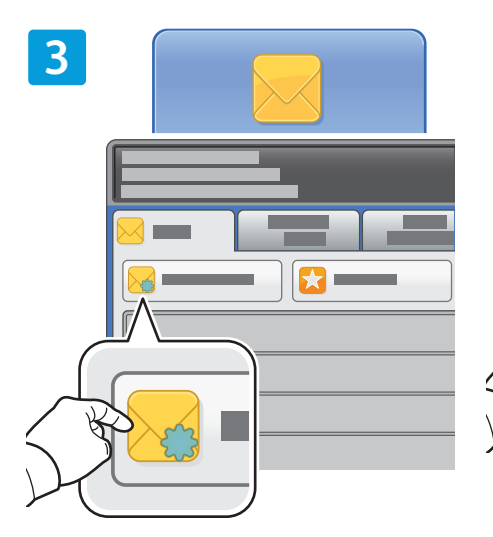

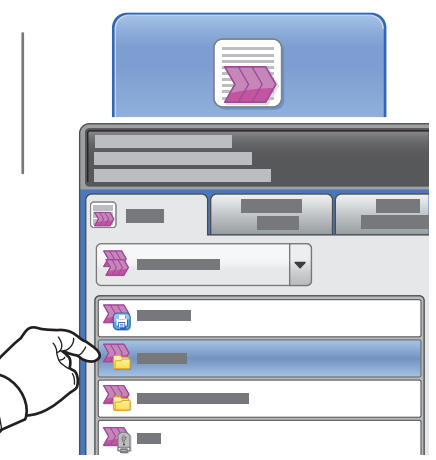

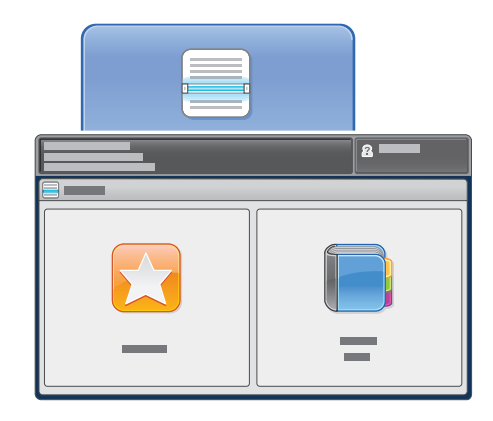

Sähköposti: valitse **Uusi vastaanottaja** ja kirjoita osoite näytön näppäimistöstä. Valitse **+Lisää** osoitteiden lisäämiseksi luetteloon ja valitse sitten **Sulje**.

Lisää tallennettuja sähköpostiosoitteita osoitteistosta tai suosikeista.

Skannaus työnkulkuun: valitse **\_PUBLIC** tai työnnä USB-asema porttiin ja valitse **USB**.

Skannaus: valitse **Suosikit** tai **Osoitteisto** lisätäksesi tallennettuja sähköpostiosoitteita.

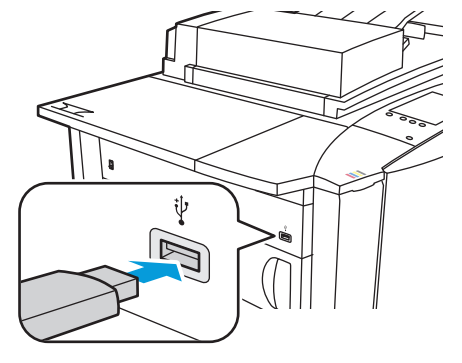

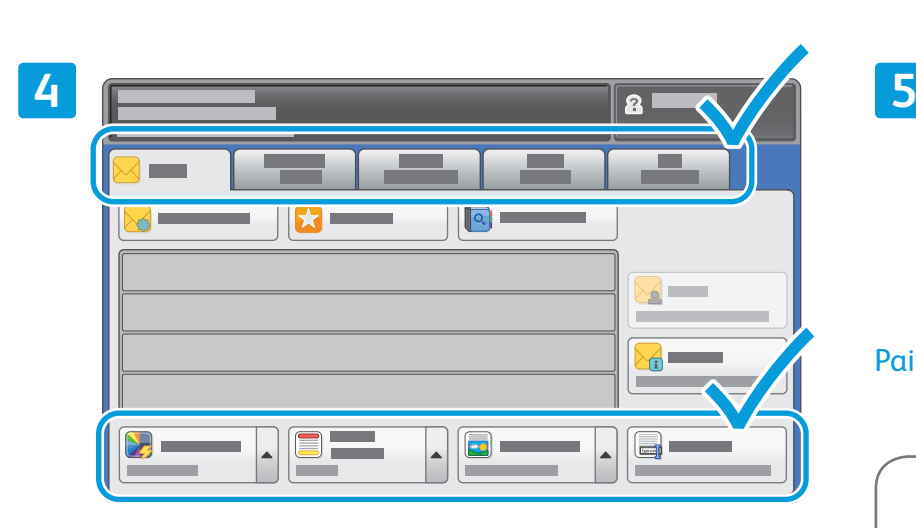

Muuta asetuksia tarpeen mukaan.

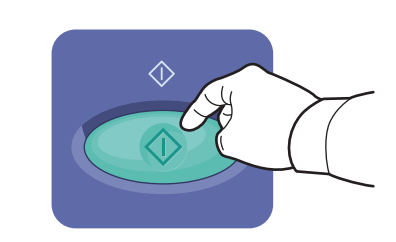

Paina **Käynnistys**.

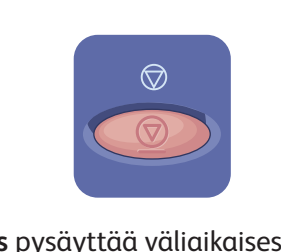

**Pysäytys** pysäyttää väliaikaisesti käynnissä olevan työn.

### Skannaustiedostojen noutaminen

Skannatut tiedostot noudetaan \_PUBLIC-kansiosta kopioimalla ne tulostimelta tietokoneeseen käyttämällä CentreWare Internet Services -palvelua. Voit myös käyttää CentreWare Internet Services -palvelun avulla voidaan myös asettaa henkilökohtaisia postilokeroja ja skannausmalleja. Lisätietoja on *Käyttöoppaassa*.

**1**

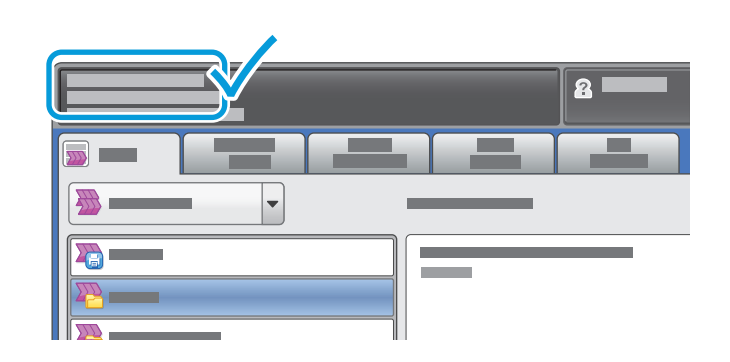

Tulostimen IP-osoite näkyy kosketusnäytössä.

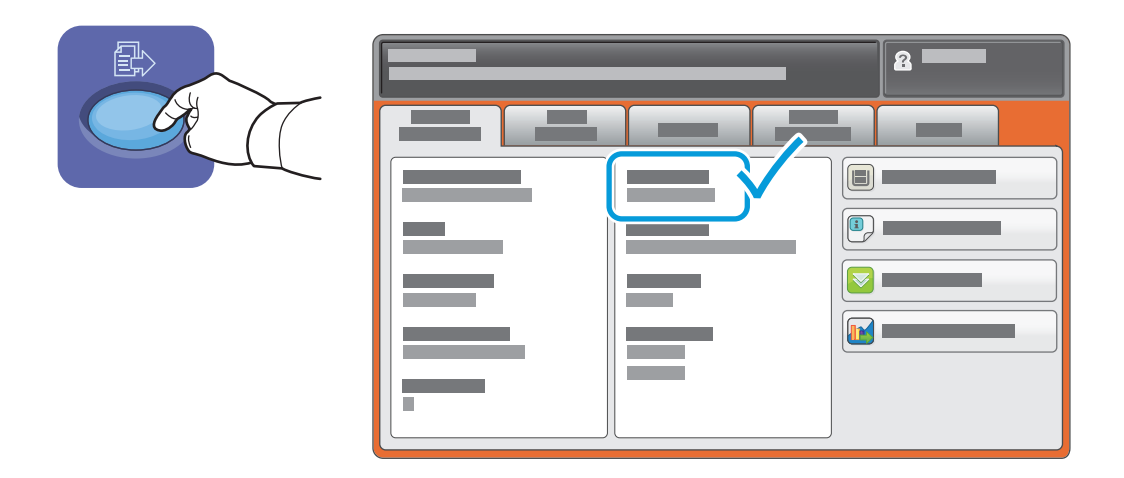

Jos IP-osoite ei näy kosketusnäytön vasemmassa yläkulmassa, paina **Koneen tila** ja tarkista tietokenttä.

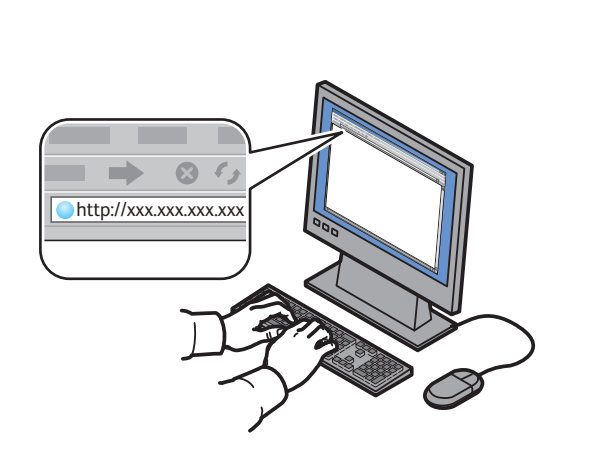

**2**

Anna tulostimen IP-osoite verkkoselaimeen ja paina **Enter** tai **Return**.

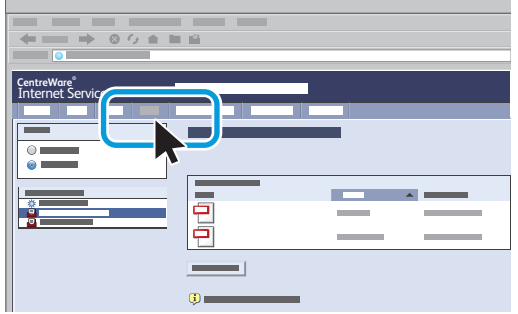

Napsauta **Skannaus**-välilehteä.

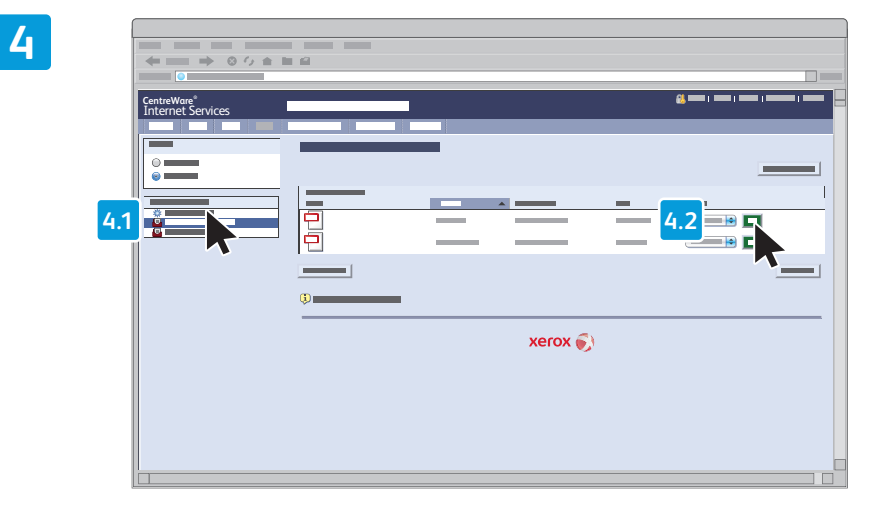

### Valitse **Yleinen oletuskansio** ja valitse **Siirry** työn lataamista varten

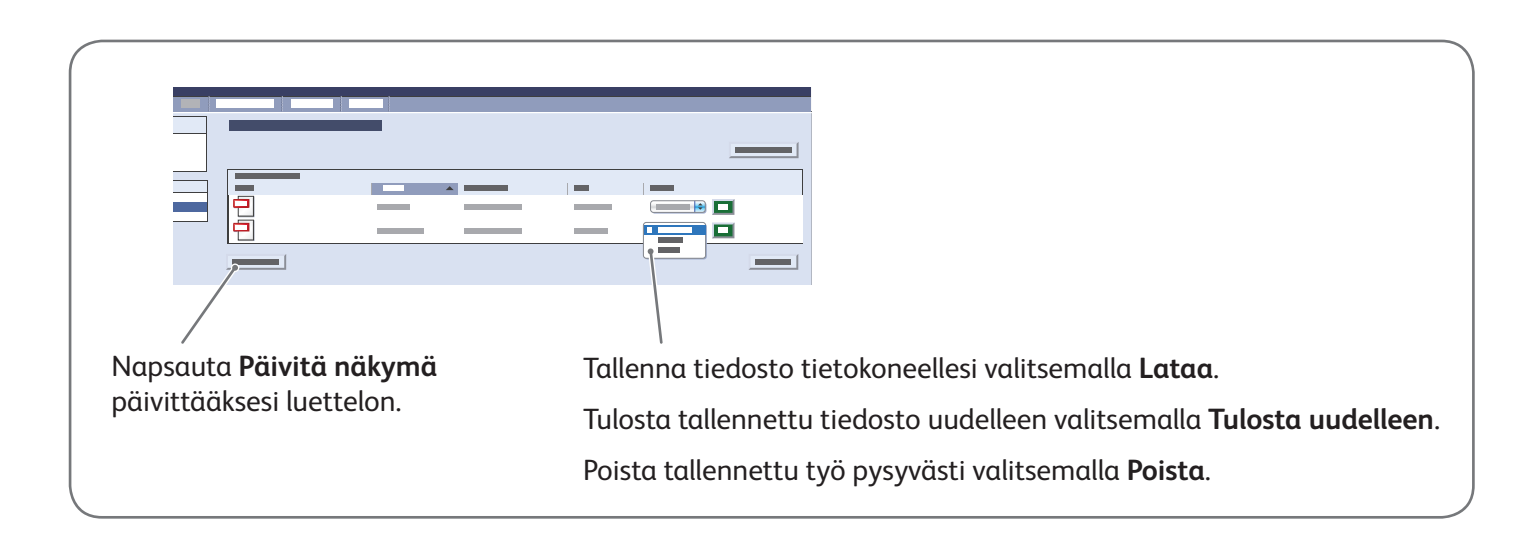

**3**

# Xerox® ColorQube® 9301 / 9302 / 9303 Faksi

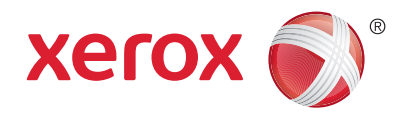

Faksin voi lähettää neljällä eri tavalla:

- **Paikallisfaksi** skannaa asiakirjan ja lähettää sen suoraan toiseen faksilaitteeseen.
- **Palvelinfaksi** skannaa asiakirjan ja lähettää sen faksipalvelimeen, joka lähettää sen edelleen toiseen faksilaitteeseen.
- **Internet-faksi** skannaa asiakirjan ja lähettää sen sähköpostitse vastaanottajalle.
- **LAN-faksi** lähettää nykyisen tulostustyön faksina.

Lisätietoja on *Käyttöoppaan* luvussa *Faksi*. Lisätietoja LAN-faksista on tulostinajuriohjelmistossa. Jos haluat lisätietoja faksiasetuksista, katso *System Administrator Guide (järjestelmänvalvojan käsikirja)*.

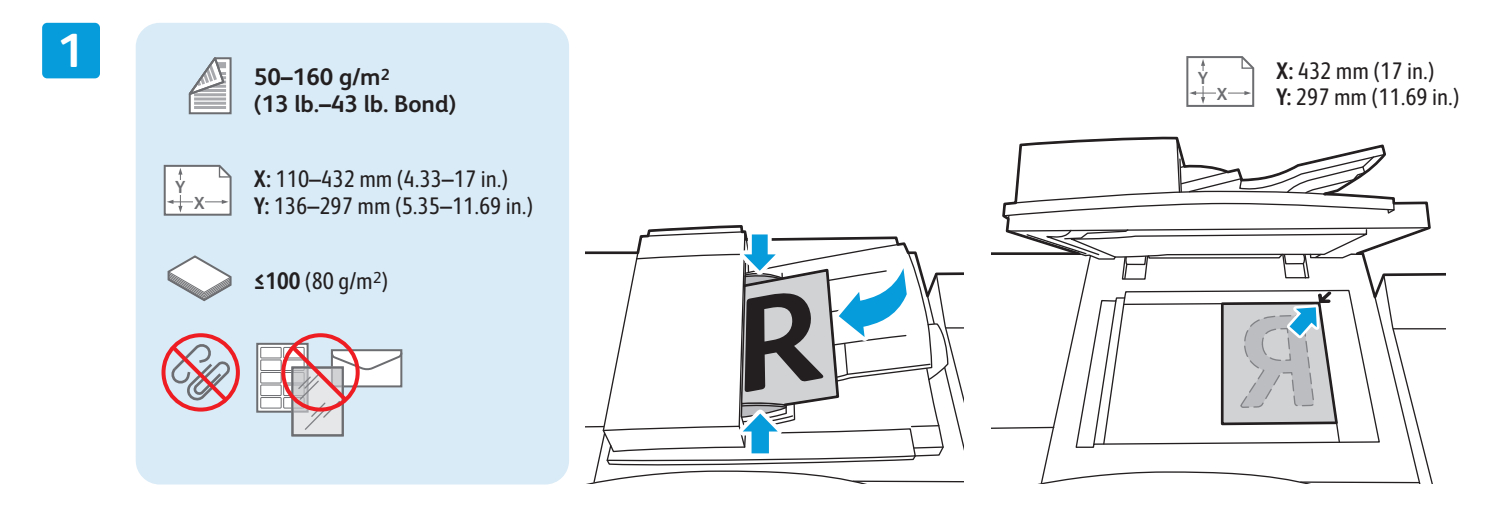

#### Aseta originaali.

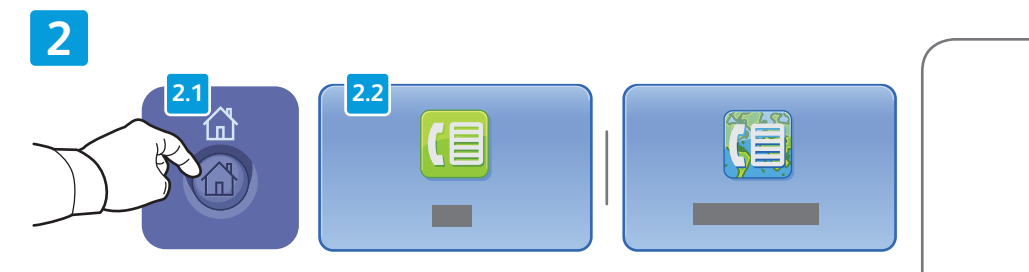

Paina **Kaikki palvelut**, valitse sitten **Faksi**, **Palvelinfaksi** tai **Internet-faksi**.

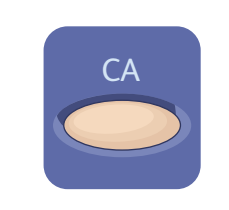

**Nollaa kaikki** poistaa nykyisen palvelun aiemmat ja muutetut asetukset.

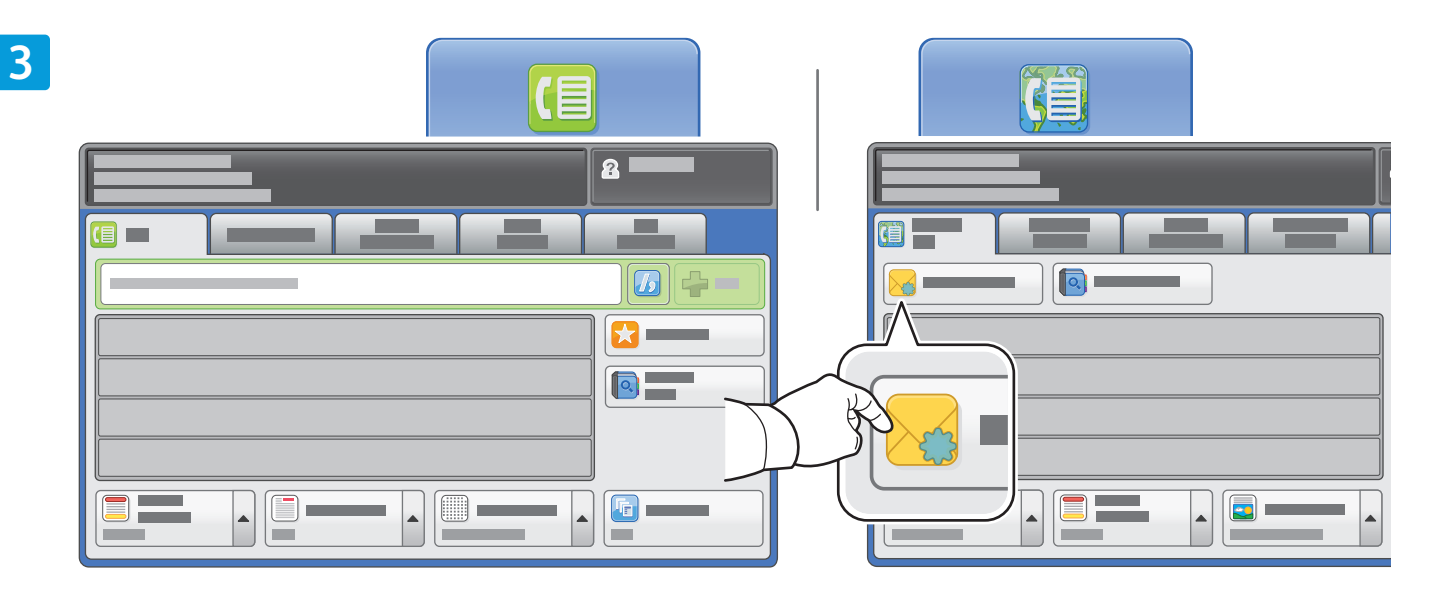

Kirjoita faksinumerot numeronäppäimistöstä. Voit kirjoittaa erikoismerkkejä valitsemalla **Erikoismerkit**. Voit lisätä muita numeroja valitsemalla **+Lisää**.

Anna Internet-faksin sähköpostiosoitteet valitsemalla **Uusi vastaanottaja** ja kirjoittamalla osoite näytön näppämistöstä. Valitse **+Lisää** osoitteiden lisäämiseksi luetteloon ja valitse sitten **Sulje**.

Lisää tallennettuja numeroita tai sähköpostiosoitteita osoitteistosta tai suosikeista.

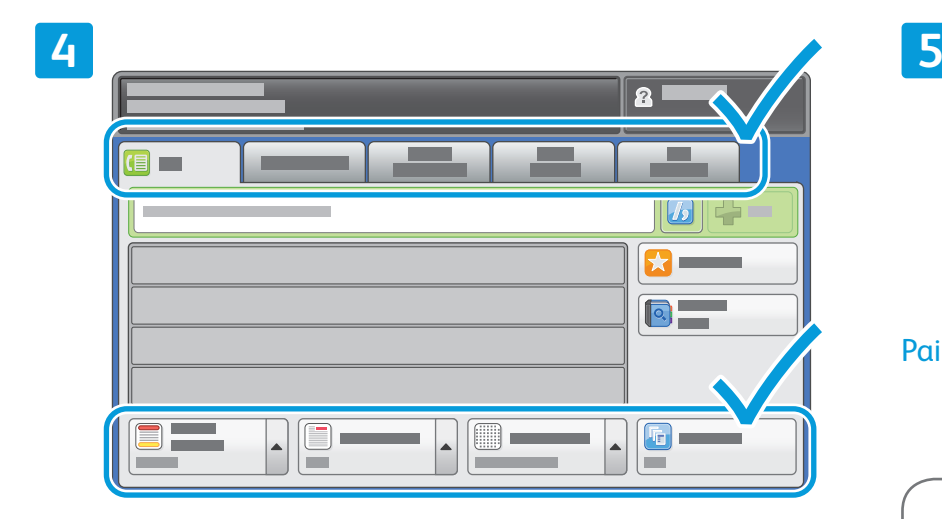

Muuta asetuksia tarpeen mukaan.

 $\hat{\Diamond}$ Paina **Käynnistys**.

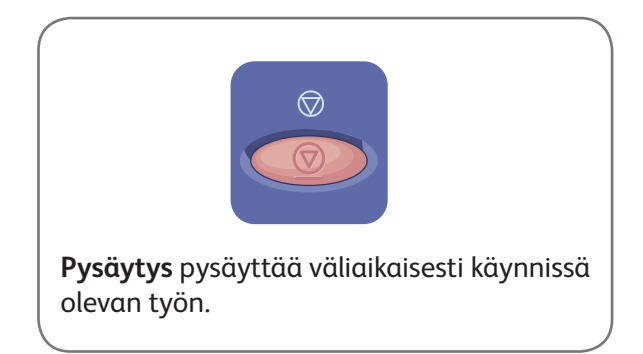

www.xerox.com/office/support

# Xerox® ColorQube® 9301 / 9302 / 9303 Tulostaminen USB-laitteesta

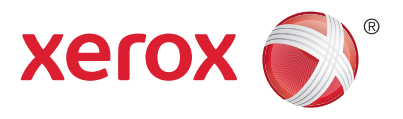

Voit tulostaa .pdf-, .tiff-, .ps- ja .xps-tiedostoja suoraan USB-muistitikulta. Lisätietoja on *Käyttöoppaan* luvussa *Tulostus*. Opas löytyy CD-levyltä *Software and Documentation (Ohjelmisto ja ohjeisto)* -levyllä tai verkossa. Tietoja tämän toiminnan asettamisesta on kohdassa *System Administrator Guide (järjestelmänvalvojan käsikirja)*.

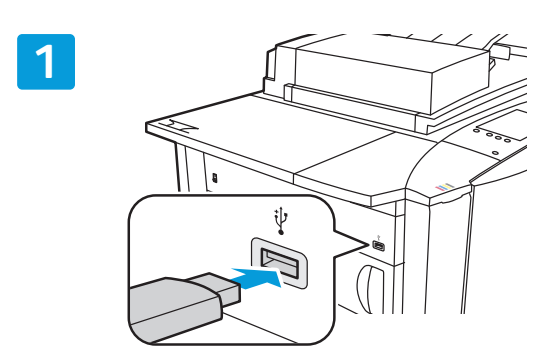

### Aseta USB-muisti USB-porttiin

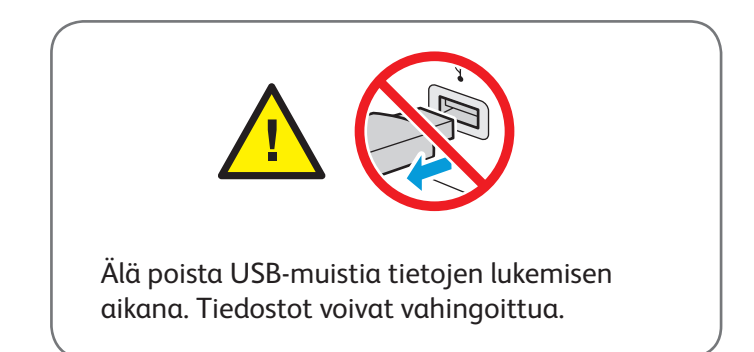

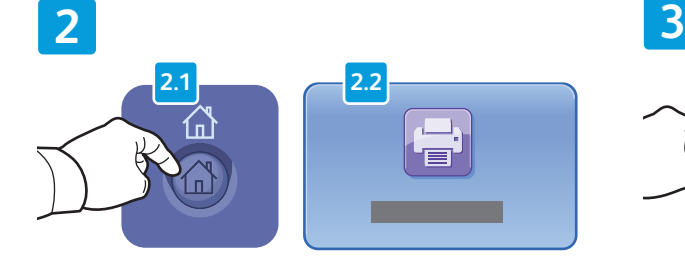

Paina **Kaikki palvelut** ja valitse **Tulostus**.

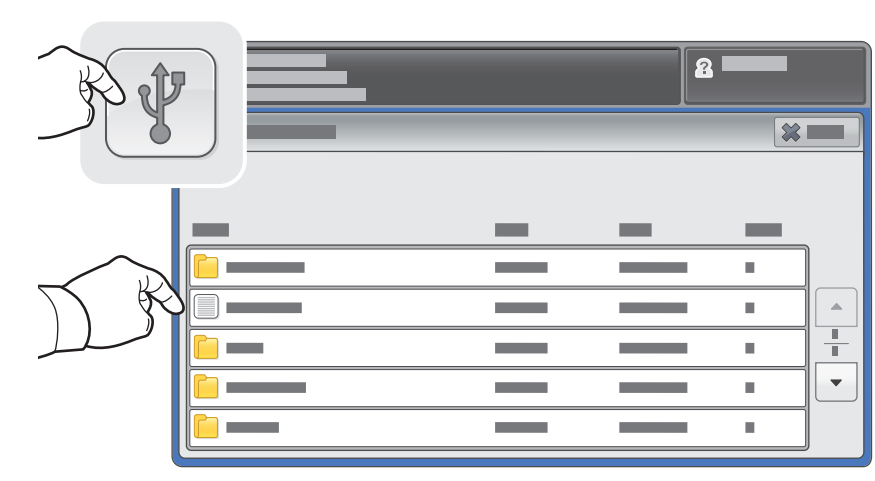

Valitse **USB-asema** ja sitten tiedosto tai kansio.

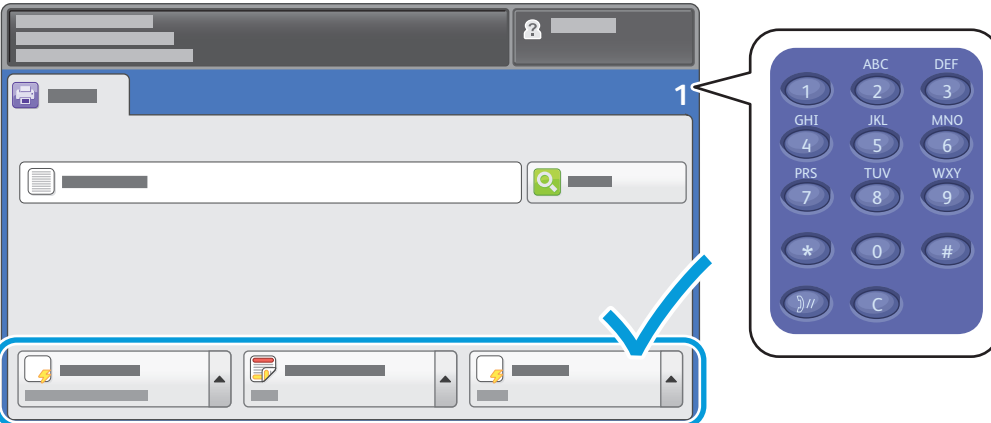

Kun olet valinnut tiedoston, säädä kopiomäärää ja valitse halutut tulostusasetukset.

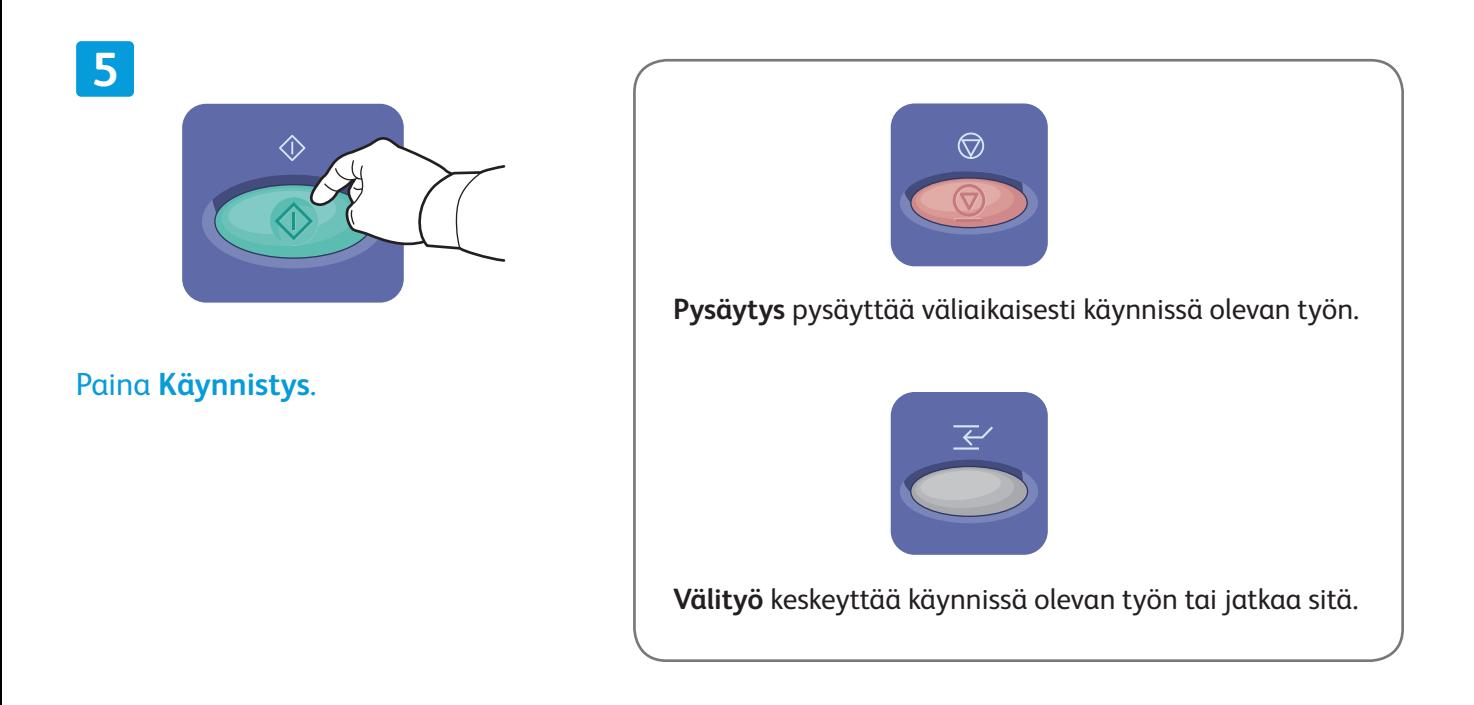

**4**